## **ثبت نام برای پروانه اشتغال و ارتقا پایه**

ثبت نام و بارگذاری مدارک شناسایی و مدرک تحصیلی به صورت jpg و سوابق بیمه به صورت pdf توسط عضو نظام سپس ثبت سوابق کاری توسط نظام مهندسی طبق فیلم 6 دقیقه ای فوق انجام می شود

این آموزش از بعد مرحله ثبت سوابق در نظام مهندسی توسط عضو نظام انجام می شود.

## 1- وارد صفحه نظام به مهندسی ایران به آدرس <u>www.ime.org</u>.ir

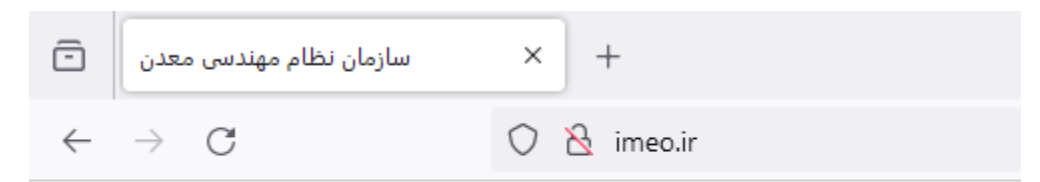

## -2 وارد قسمت سنم شوید

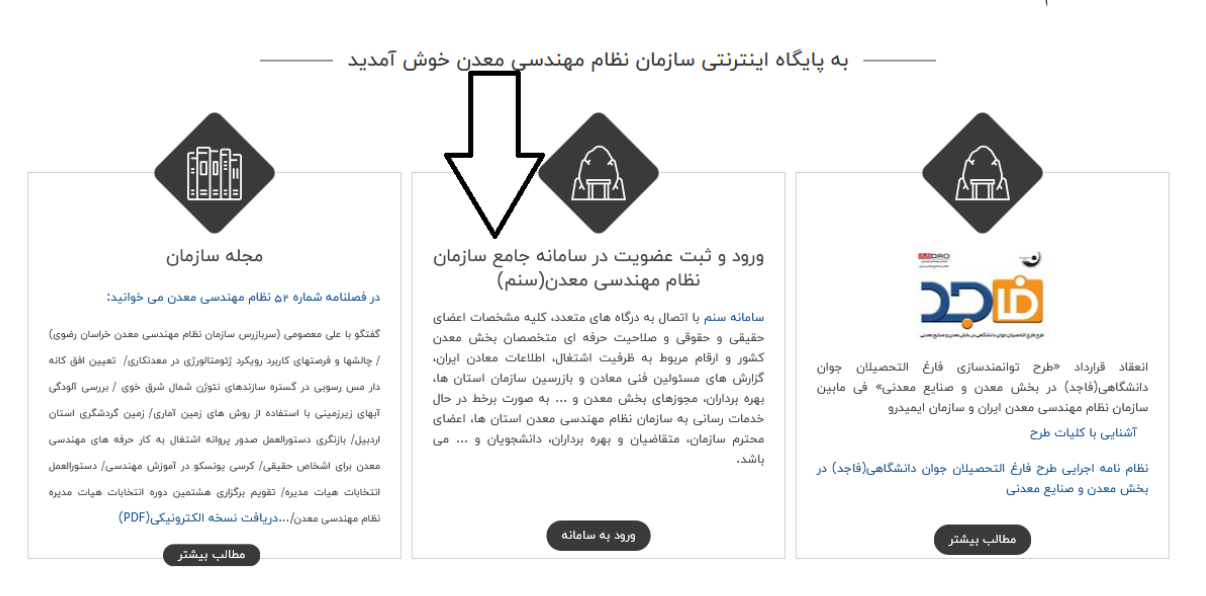

anan suman

-3 نام کاربری شماره عضویت نظام و کلمه عبور کد ملی می باشد ) امکان دارد حین ورود برای بعضی از اعضا کد ملی بدون صفر اول معتبر باشد که عضو باید پس از ورود به پورتال تصحیح کند(

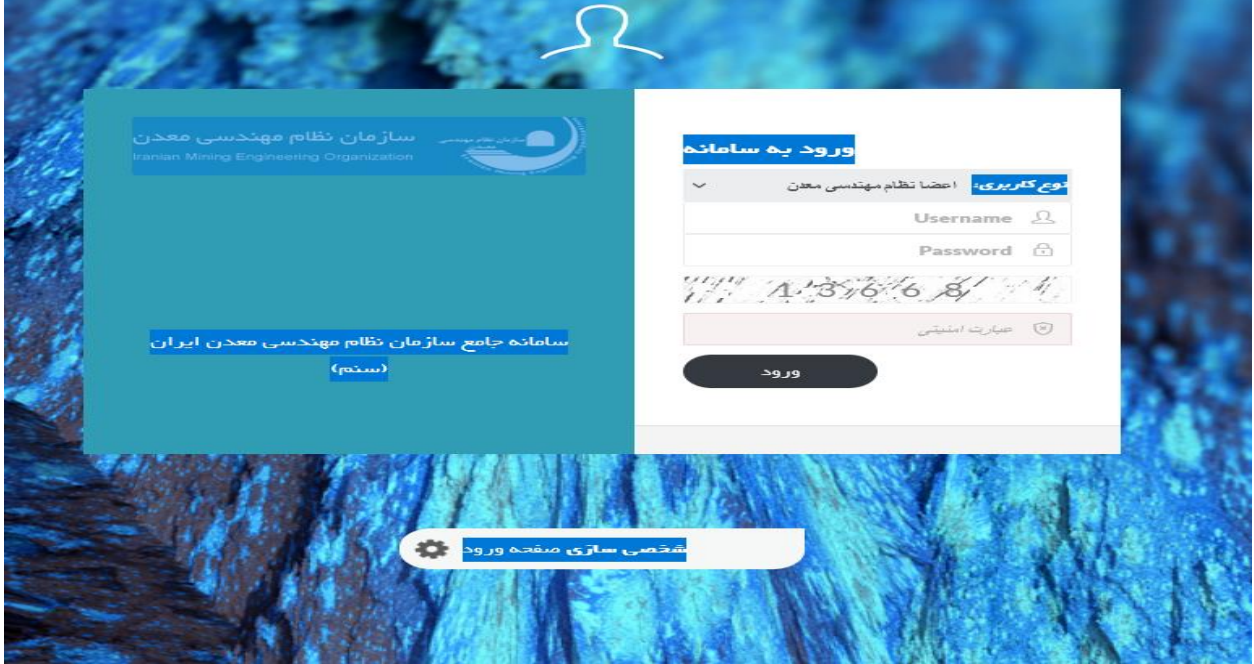

## -4 وارد ثبت درخواست شوید

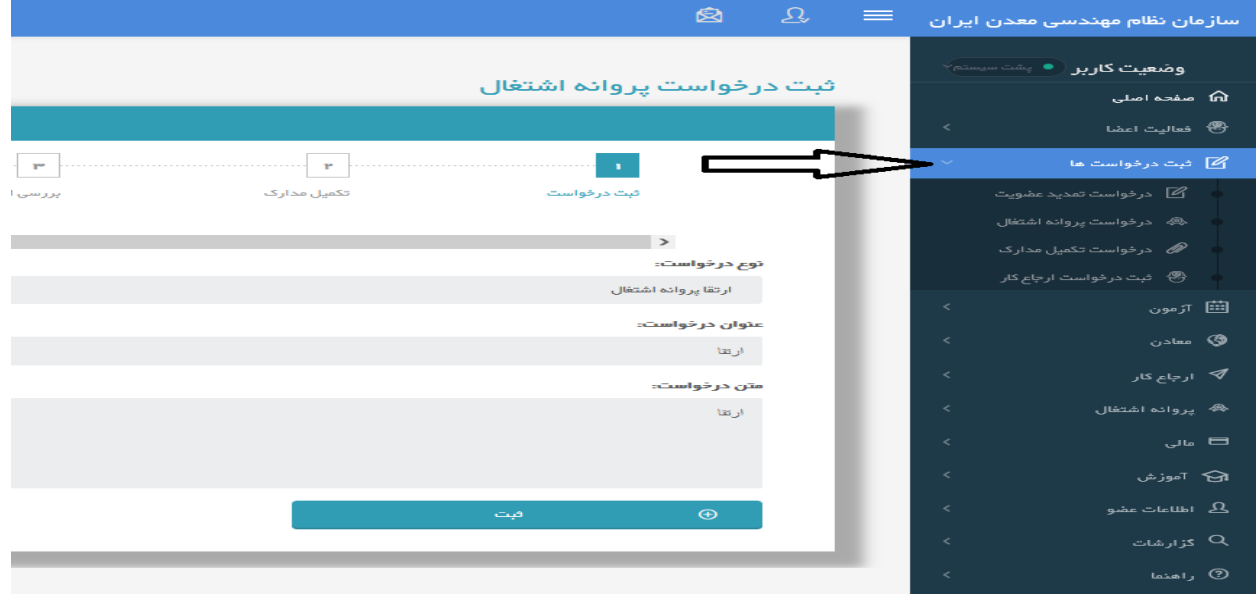

-5 از پنجره ایجاد درخواست گزینه مورد نظر مثل صدور پروانه و یا ارتقا پروانه را انتخاب کنید سپس در قسمت نوع در خواست و متن درخواست کلمه صدور و یا ارتقا را تایپ کنید سپس گزینه تکمیل مدارک را انتخاب کنید .

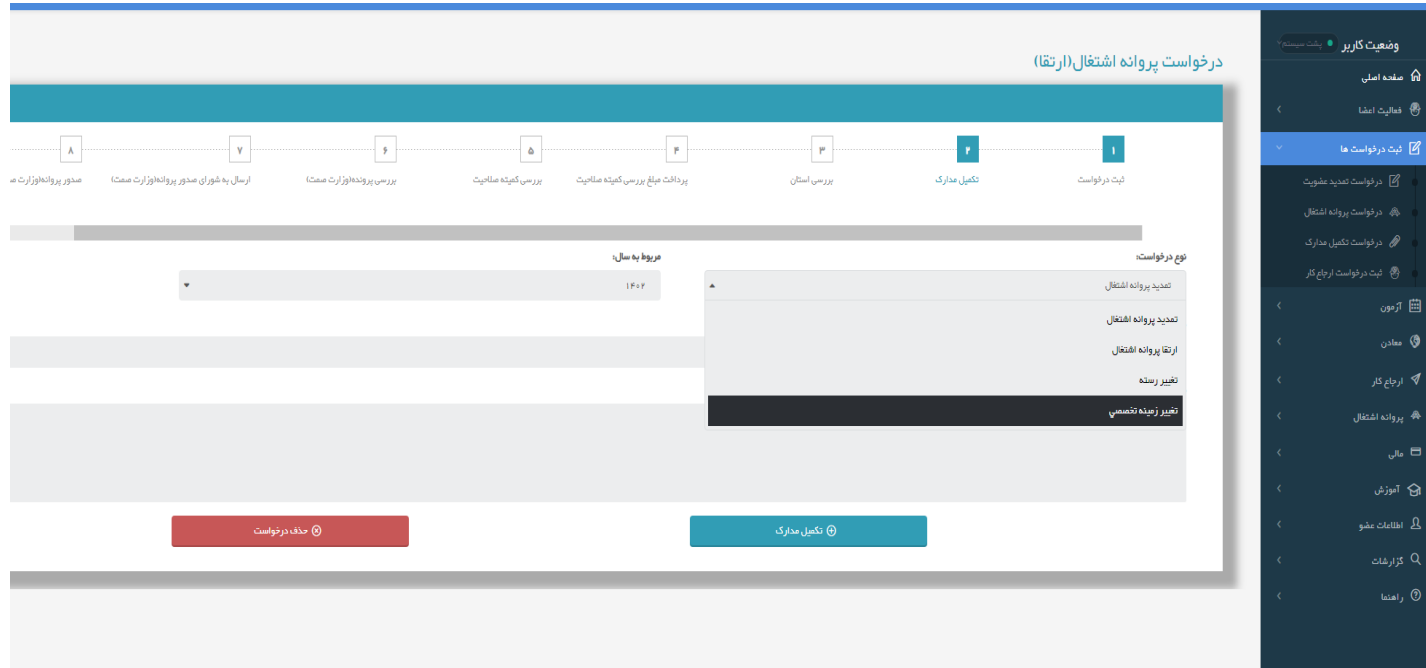

اگر سامانه ایراد تکمیل نبودن مدارک گرفت که این مورد برای اعضای درخواست ارتقا پایه عموما گرفته می شود یعنی مدارک شناسایی در سامانه ناقص است.

در قسمت تکمیل مدارک باید عکس شناسنامه و کارت ملی و مدرک تحصیلی به صورت فرمت jpg و با حجم کمتر از 300 کیلو بایت بارگذاری شود و سوابق بیمه به صورت pdf و با حجم کمتر از 300 کیلو بایت بارگذاری و توسط کارمند نظام مهندسی استان تایید شود.

-6 پس از تکمیل مدارک جدول سوابق کارهای ارجاعی که توسط سازمان نظام مهندسی ثبت شده است، نمایش داده می شود . لطفا بررسی نمایید و جدول را تایید بفرمایید ( بررسی شود موارد به صورت کامل ثبت شده باشد و در صورت کم بودن از نظام مهندسی استان پیگیری و اصالح شود سپس وارد مرحله بعد شوید (

جداول در عکس به صورت نمونه می باشد.

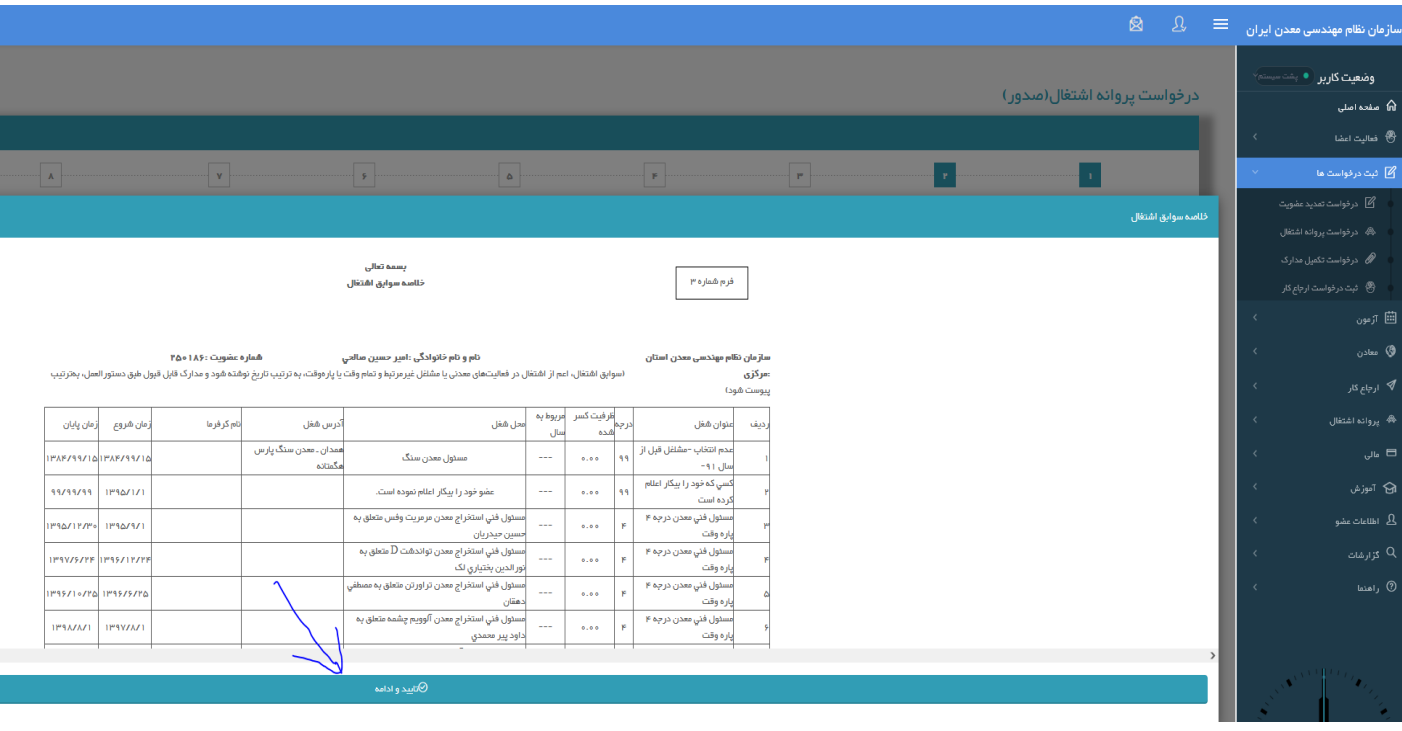

-7 در این پنجره گزینه دانلود مدارک را باز کنید

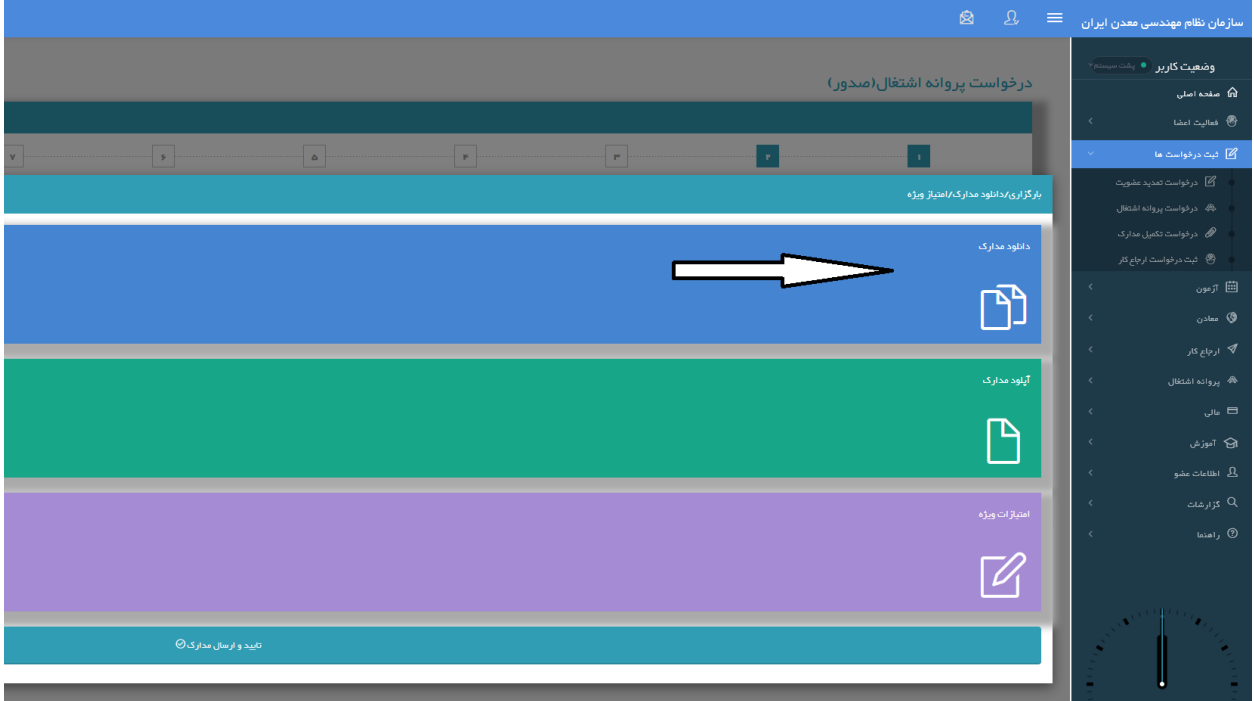

-8 هر کدام از سوابق که در جدول سوابق ذکر شده بود اینجا به صورت جداگانه مشخص شده که باید گزینه انتخاب را برای هر کدام تیک انتخاب و مشخصات مورد نیاز را برای هرکدام به صورت جداگانه ثبت شود و سپس گزینه چاپ انتخاب کرد و فایل pdf را saveکرد

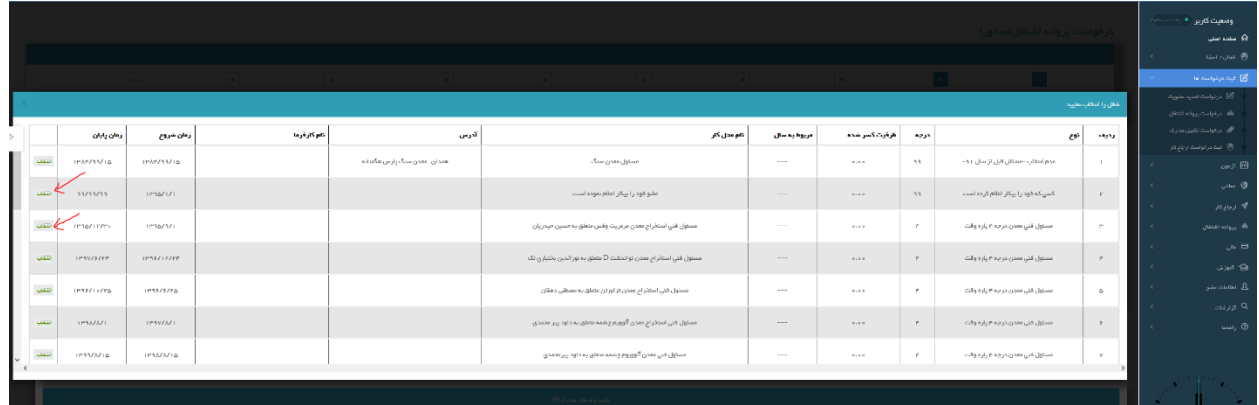

نکته ۱:برای سوابق اکتشافی گزینه اول فرم۴/۱ ، برای سوابق معدنی استخراجی گزینه فرم ۴/۲ انتخاب شود و فراوری گزینه فرم 4/3 برای سوابق اجرایی غیر معدنی گزینه سایر فرم 4/4 انتخاب و پس از پرکردن مشخصات فایل pdf دریافت شود.

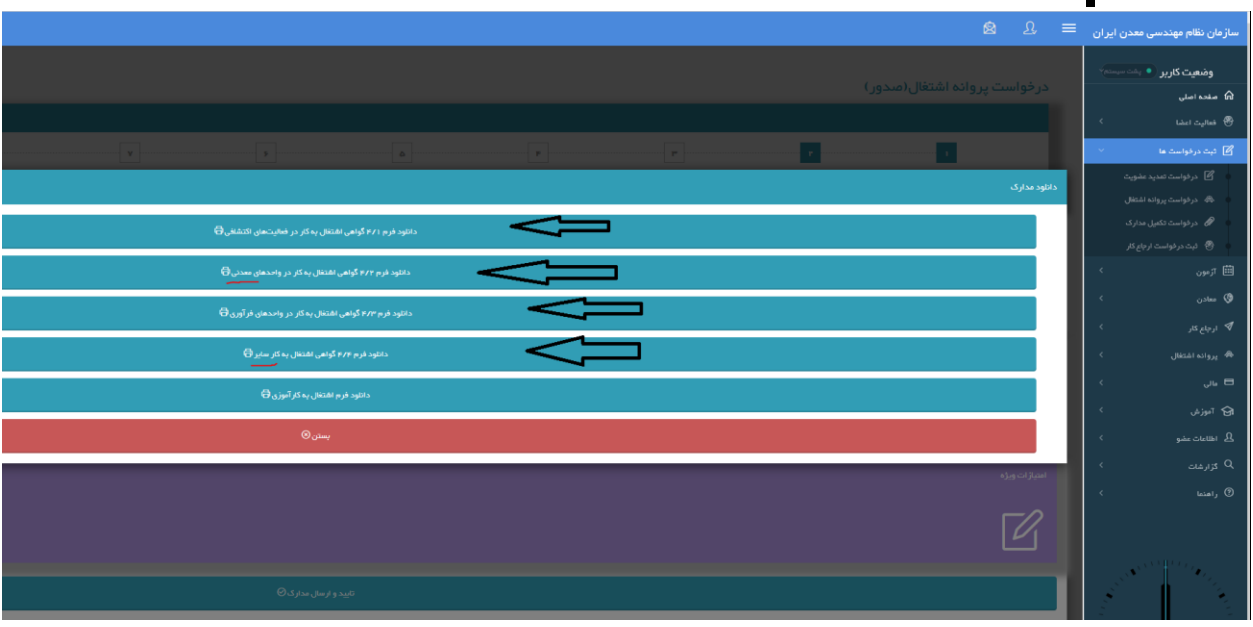

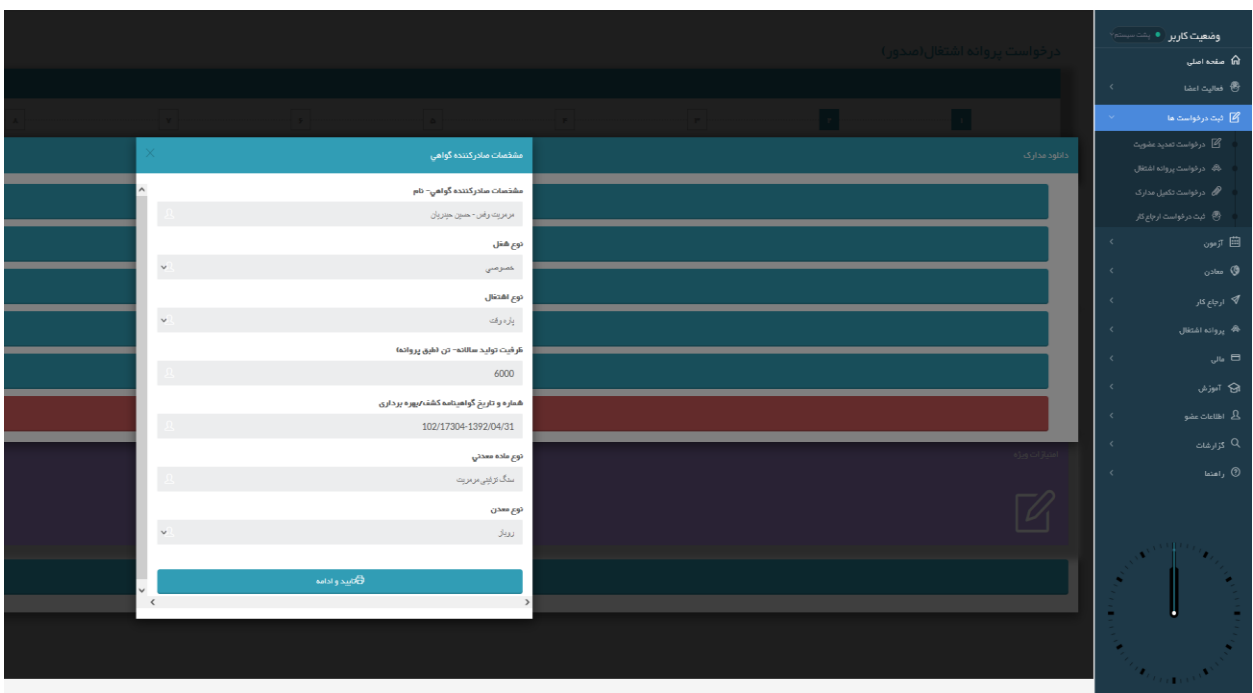

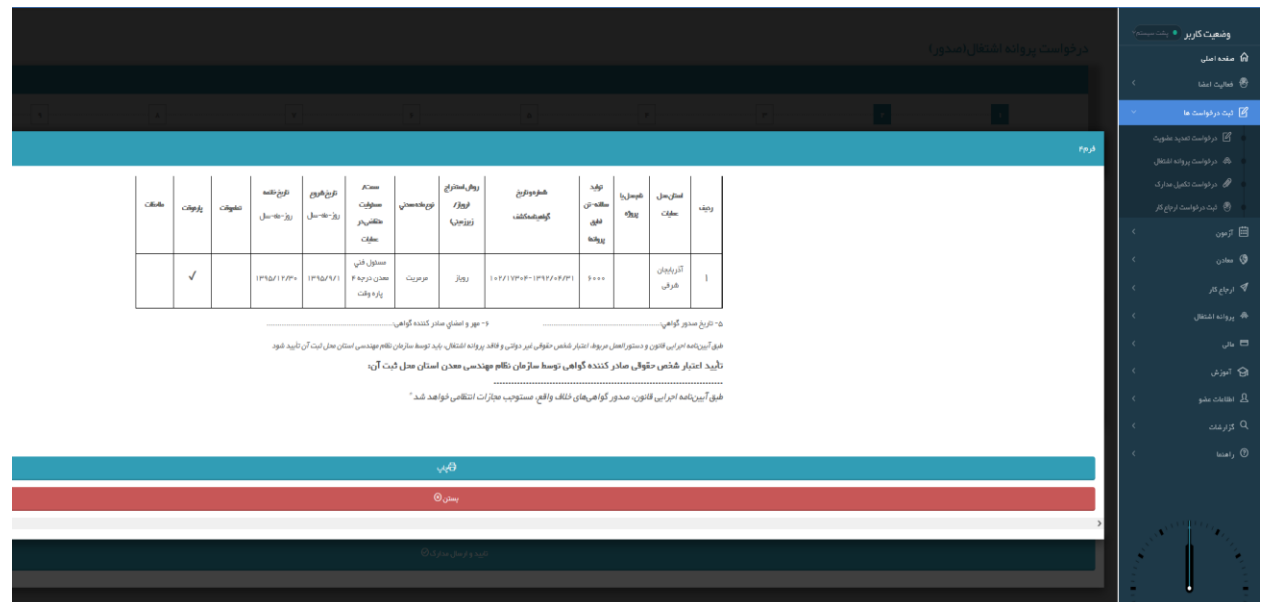

-9 از تمامی صفحات پرینت گرفته شود

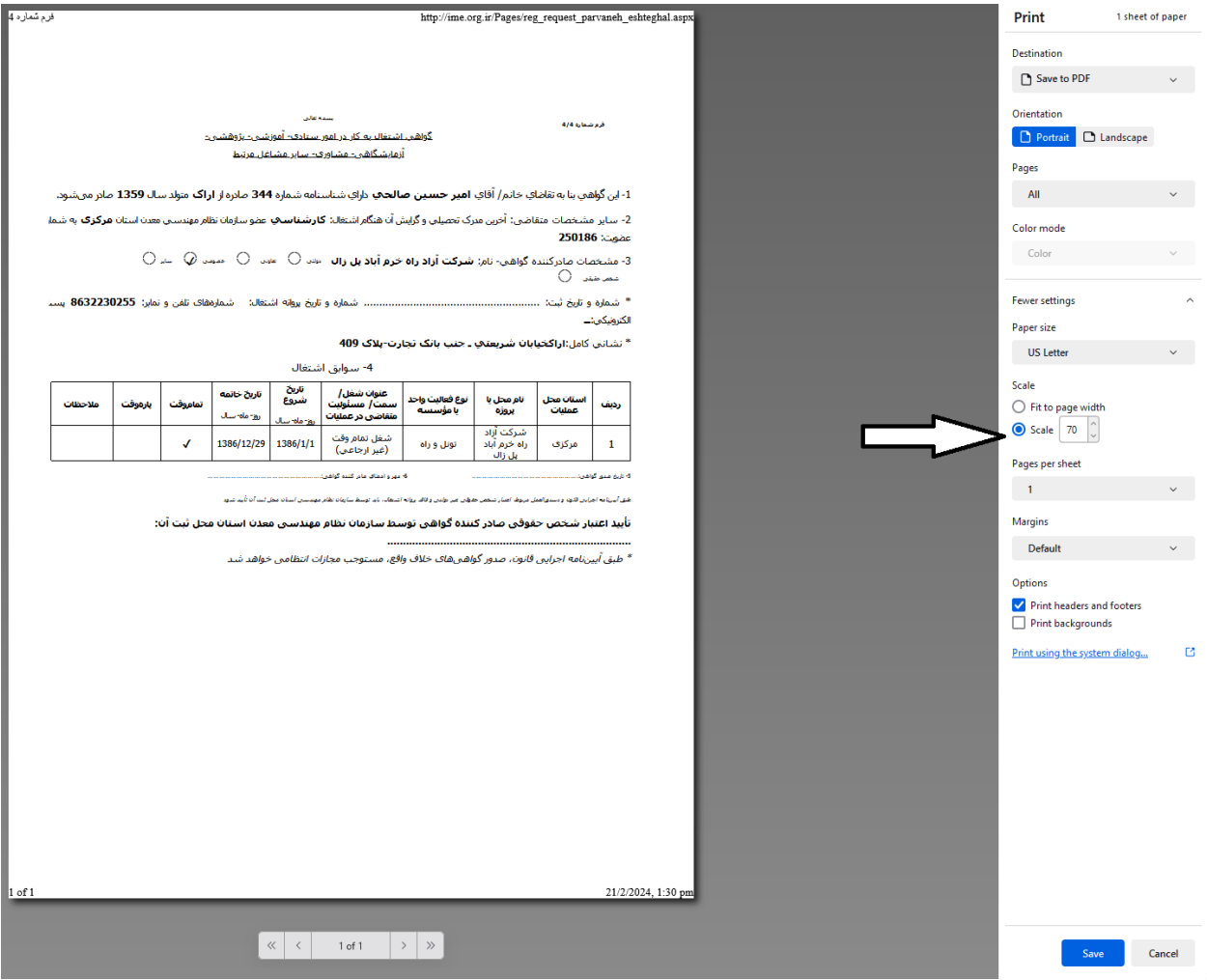

نکته ۲: قبل از انتخاب گزینه save بررسی کنید جدل کامل باشد در غیر این صورت در پنجره moreگزینه scale عدد را روی 70 تنظیم کنید تا جدول فایل به صورت کامل سیو شود .

سوابق ارجاعی باید توسط سازمان نظام مهندسی معدن استان تایید شود و سوابق اجرایی غیر معدنی باید توسط شرکت اصلی سابقه را تایید شود.

سپس از تمام صفحات عکس گرفته شود و به صورت pdf سیو شود. برای تبدیل jpg به pdf در گوگل یا فایر فاکس کلمات pdf to jpg را سرچ کنید و در این سایت ها عکس را به پی دی اف تبدیل کنید. توجه داشته باشد حجم فایل حداکثر 300 کیلو بایت باشد و در غیر این صورت حجم عکس را قبل از تبدیل به pdf کم کنید تا حجم پی دی اف زیر 300 کیلو بایت باشد. -10 سپس در قسمت آپلود مدارک سوابق معدنی و سایر را جداگانه بارگذاری کنید

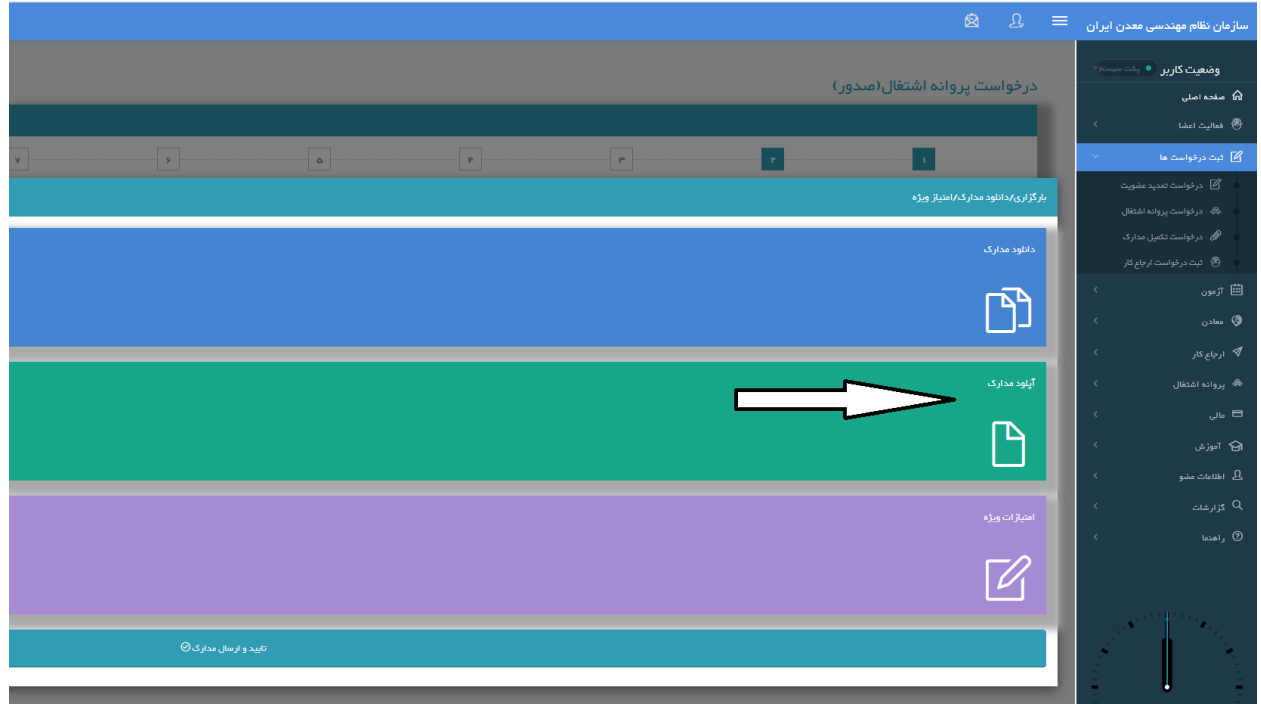

در قسمت امتیازات گواهینامه های آموزشی مدارک علمی و سایر امتیازات مرتبط به صورت jpg و با حجم کمتر از 300 کیلو بایت بارگذاری شود

پس از اطمینان از تمام مراحل گزینه تکمیل را انتخاب کنید سپس مدارک جهت بررسی به نظام مهندسی معدن استان ارسال شود.

تهیه مهدی میهن پناه 09353612027